## **CORREOS CORPORATIVOS ALUMNOS**

Se han creado las cuentas de correo de todos sus alumnos.

Los datos de accedo son los del SED con algunas modificaciones, es decir, el correo electrónico será el mismo usuario que tiene el alumno en SED seguido de "@edumelilla.es" y su contraseña inicial la misma añadiendo ".Melilla".

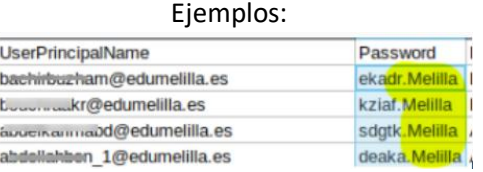

## Nombre de correo/usuario: nombreEnSED@edumelilla.es

Contraseña: contraseñaSED.Melilla

Este correo se convertirá en el único autorizado para las relaciones con las administraciones educativas.

Para su uso deben de entrar los alumnos por primera vez desde un ordenador en la dirección [www.office.com](http://www.office.com/) .

Iniciar sesión con los datos que hemos explicado arriba y seguir las indicaciones.

Es necesario tener a mano otro correo electrónico y/o un número de teléfono operativos que se usarán para recuperación de la contraseña, estos datos serán necesario introducirlos durante el acceso.

## GUÍA PASO A PASO

1.- Nos dirigimos a https://www.office.com/ y pulsamos en "Iniciar sesión".

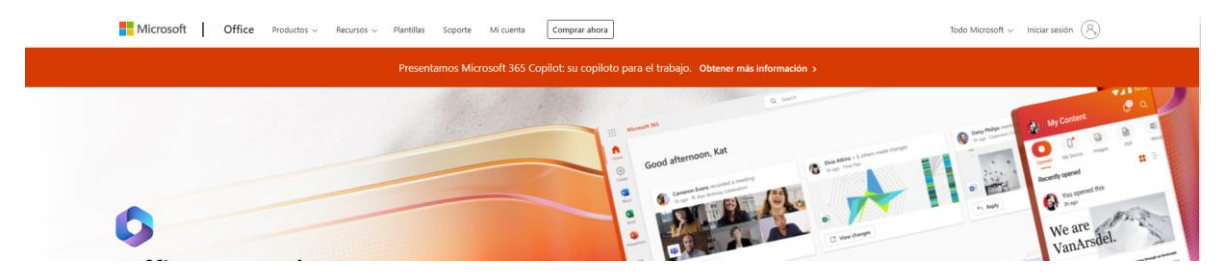

2.- Introducimos el nombre de usuario que nos han proporcionado:

"nombretest.apellidotest" se refiere al "nombreEnSED" como explicamos anteriormente.

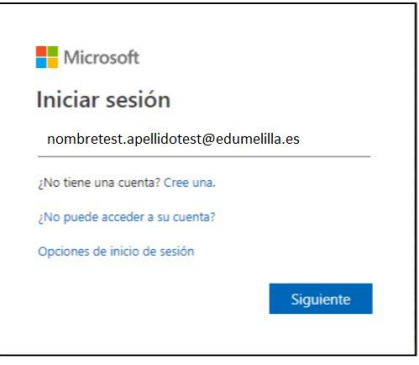

3. De igual manera, escribimos la contraseña proporcionada:

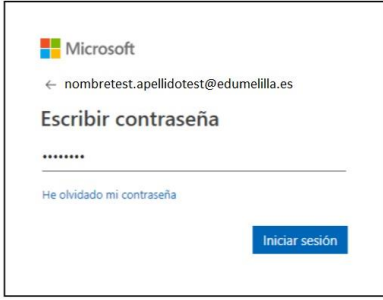

4. Lo primero que se nos pedirá será que cambiemos la contraseña que nos han proporcionado por una que sólo conozca el usuario que está completando el registro:

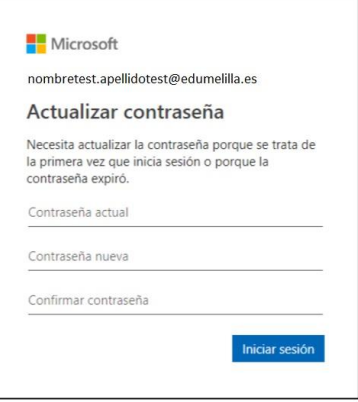

5. A continuación habrá que completar los datos del autorregistro:

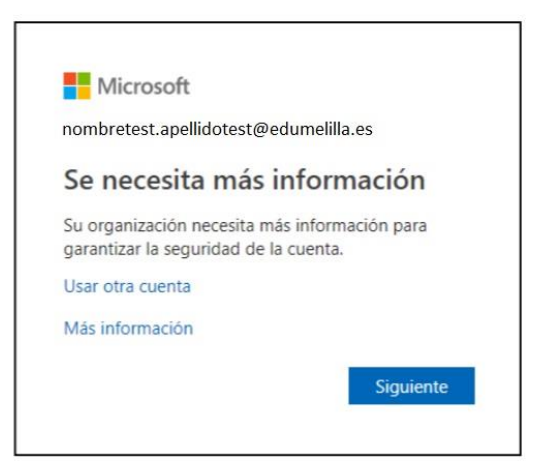

6. Se podrá elegir entre proporcionar el número de teléfono, el correo electrónico, o ambos:

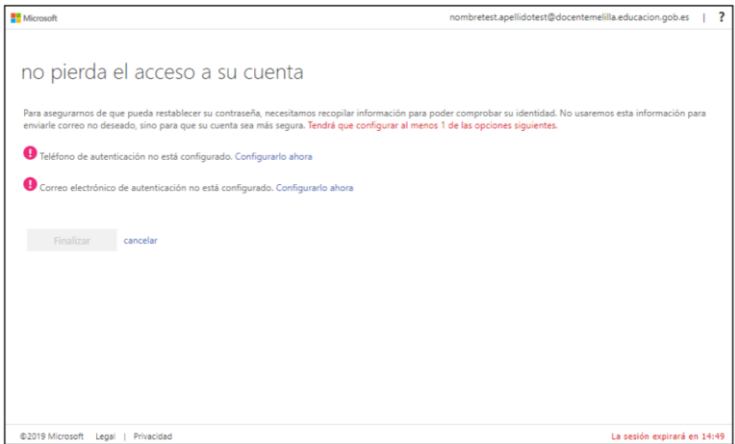

En caso de optar por usar el teléfono móvil, recibirá un código de verificación que tendrá que copiar en la web.

Si (además) ha optado por usar el correo electrónico será en este dónde reciba el código, debiendo dirigirse a su bandeja de entrada para consultarlo. Recomendamos también comprobar la bandeja de correo no deseado (spam) por si el email recibido se hubiera movido a esa carpeta.

Recomendamos no utilizar Athenticator, recomendamos "Quiero configurar otro método" y elegir el método de recibir un código a través de un mensaje a su teléfono, con esto bastaría, aunque podemos incluir también un correo de rescate.

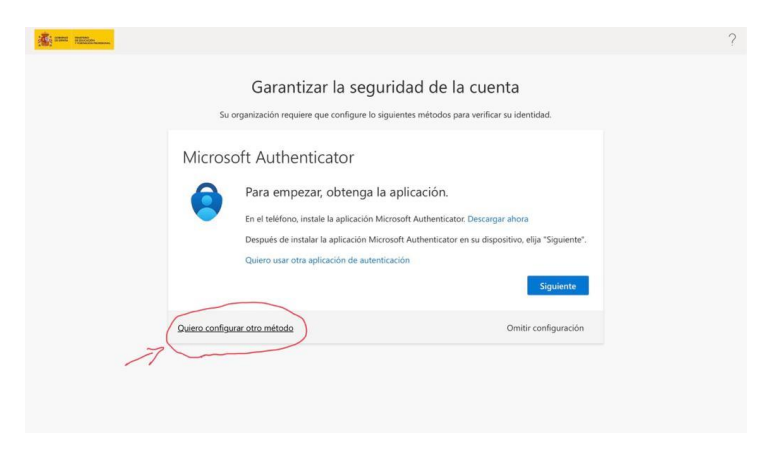

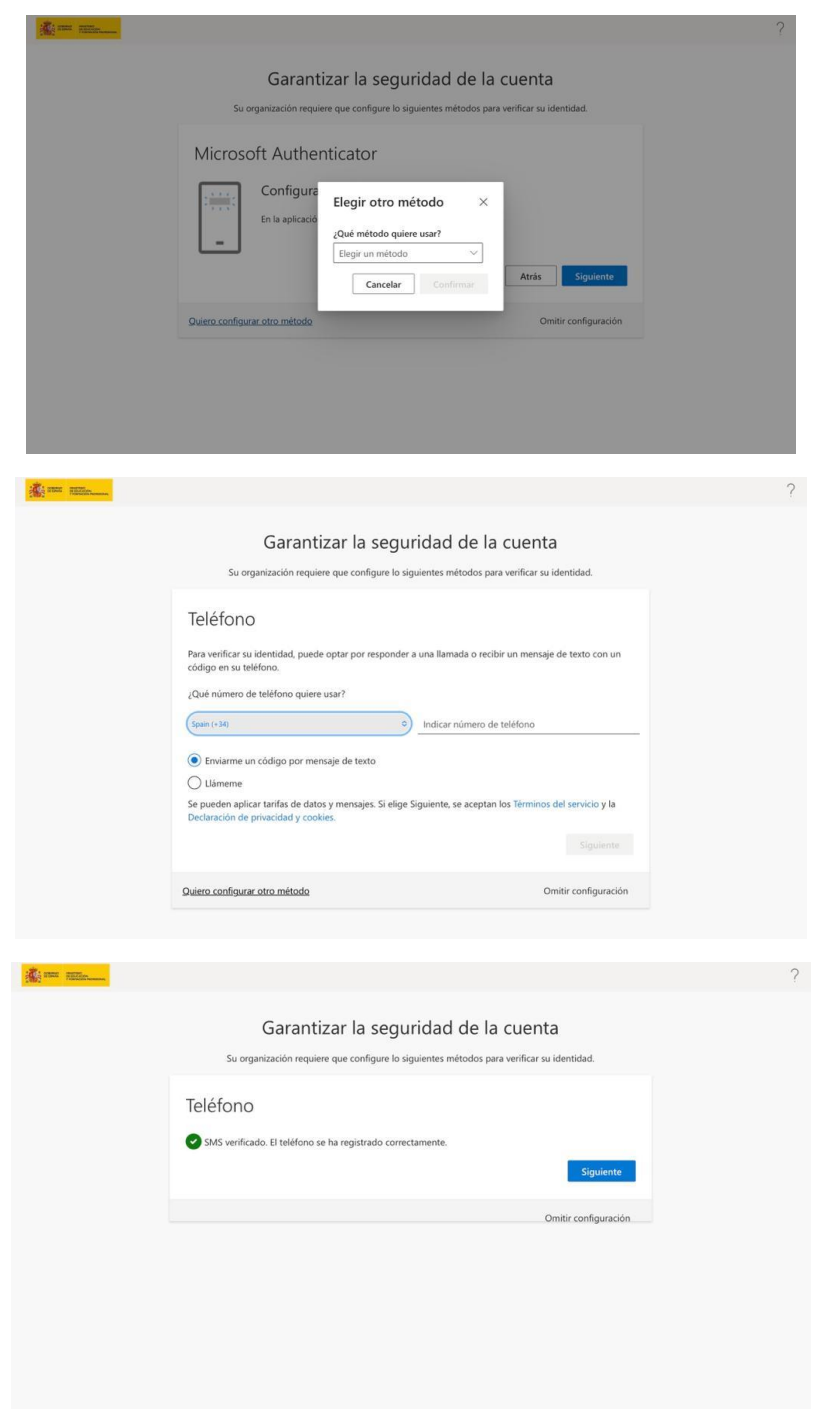

7. Una vez finalizado el proceso, se tendrá acceso a la cuenta de Office365:

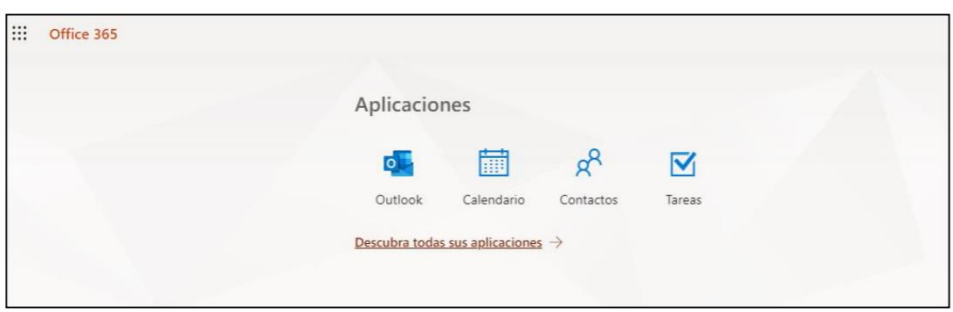

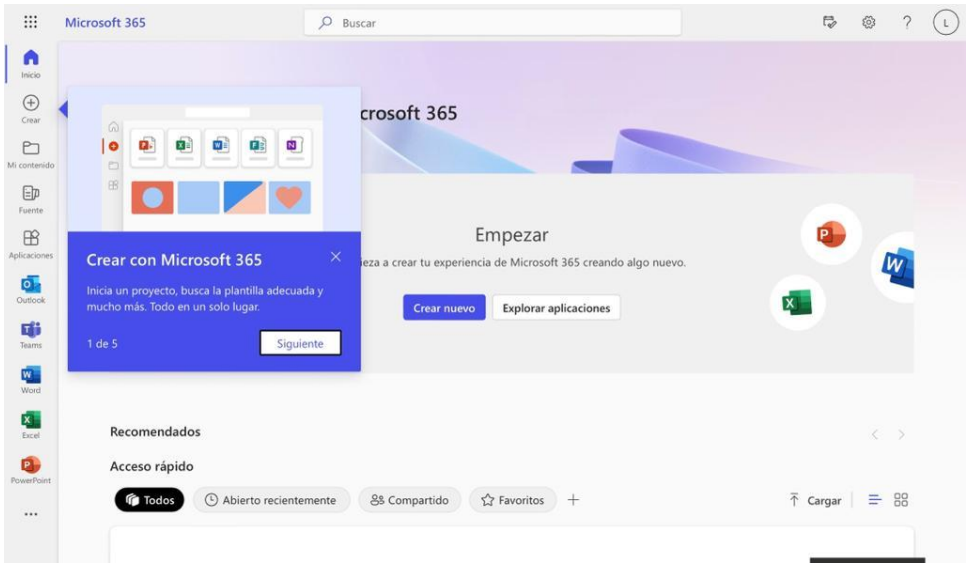

8. Como puede verse, aparecerán las aplicaciones de office365 a las que se tiene acceso. Se

contempla la posible ampliación de las mismas en el futuro. El acceso al correo electrónico se

realiza pulsando en el icono Outlook.

9.- No olvide los datos de acceso a su correo corporativo edumelilla.es, apúntelos en algún lugar seguro. En caso de olvido tendrán que solicitarlo de forma presencial en jefatura de estudios a través de sus tutores de clase.

10.- Si tienen cualquier duda o consulta pueden dirigirse a sus tutores de clase que trasladarán las que no puedan resolver al CCDE de su centro.